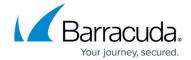

## Restoring Physical Imaging Rapid Recovery at the Object Level

https://campus.barracuda.com/doc/93197914/

To restore at the Object-level, perform the following steps.

1. Navigate to the Computer page. See <u>Navigating to the Computer Page</u> for instructions. The Computer page is displayed.

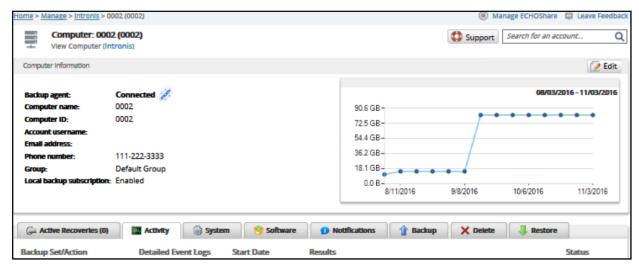

2. Click the **Restore** tab.

The Restore Selections page is displayed.

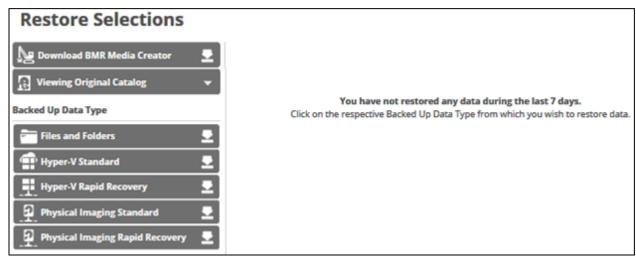

3. In the Backup Type pane, click **Physical Imaging Rapid Recovery**. The Select page is displayed.

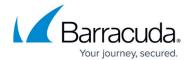

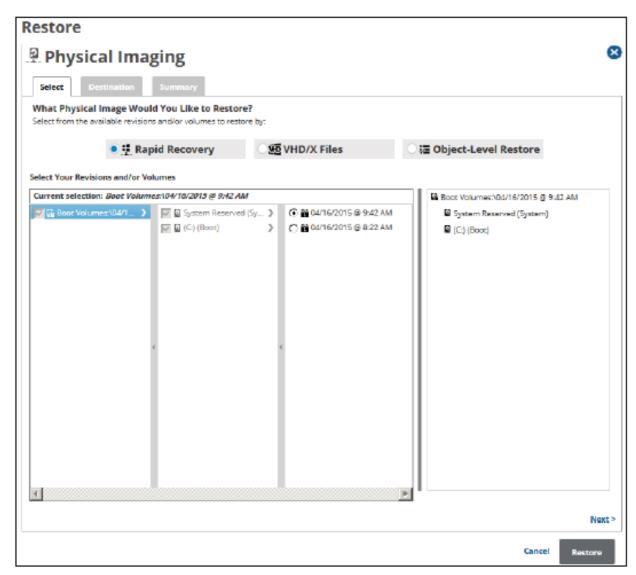

4. Select the **Object-level Restore** radio button. The Object-level selection options are displayed.

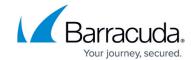

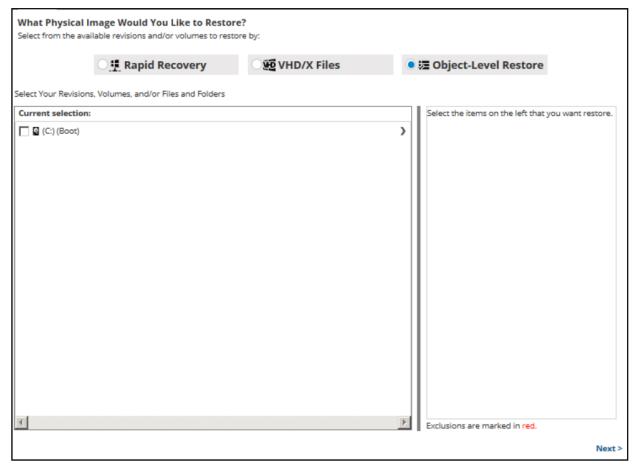

5. In the Current Selection pane, select the revisions/volumes to be restored.

Clicking the arrow at the right of the items displays more revisions/volumes.

The selection is displayed in the far right pane. Click the remove icon to remove any selections.

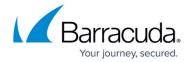

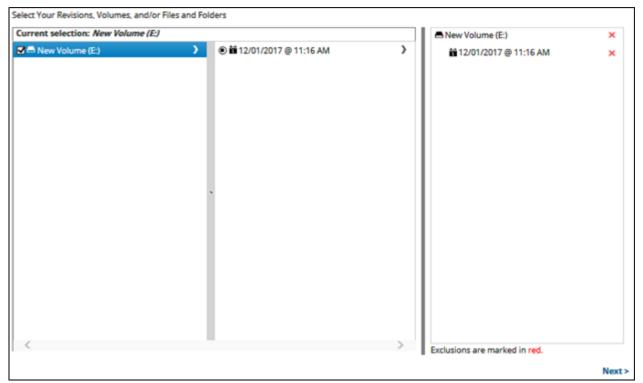

6. Click Next.

The Destination page is displayed.

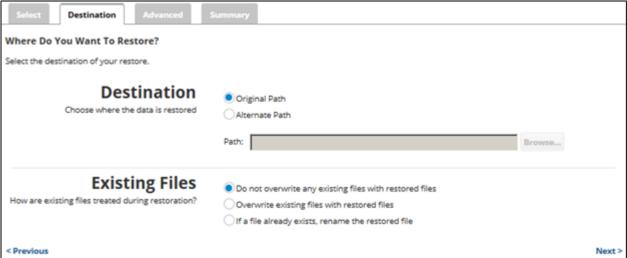

- 7. At the Destination section, to select the original destination path, click the **Original Path** radio button.
- 8. To select an alternate path, click the **Alternate Path** radio button, and then browse to the destination.

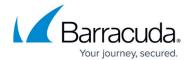

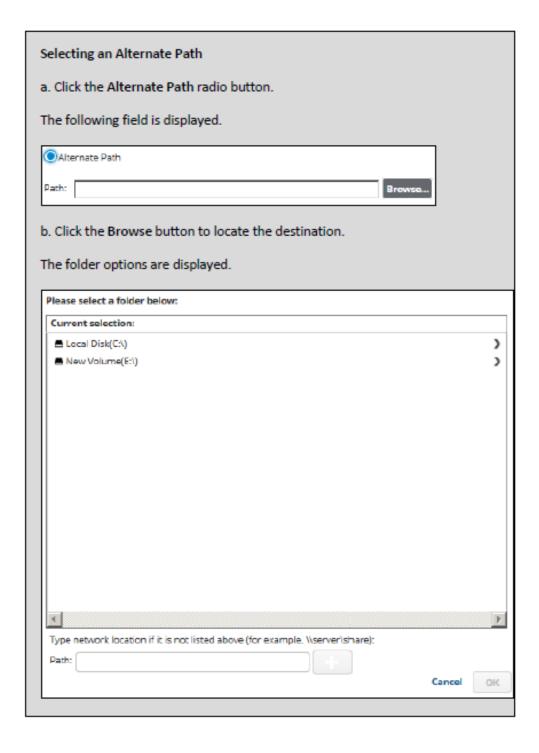

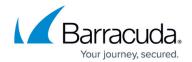

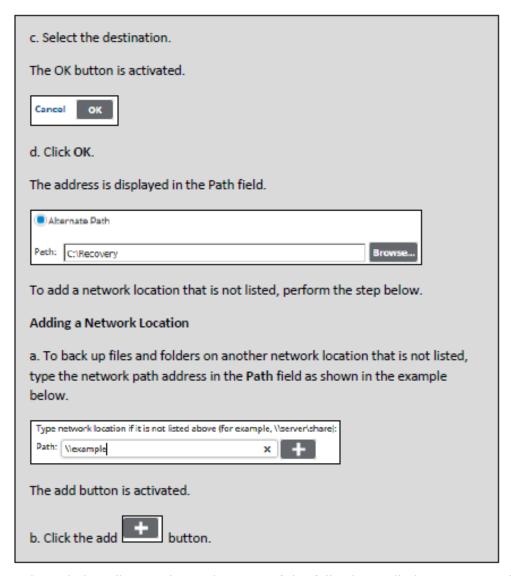

- 9. At the Existing Files section, select one of the following radio buttons regarding the restoration of existing files:
  - $\circ\,$  Do not overwrite any existing files with restored files
  - Overwrite existing files with restored files
  - If a file already exists, rename the restored file
- 10. After making your selections, click **Next**.

The Advanced page is displayed.

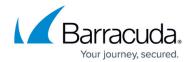

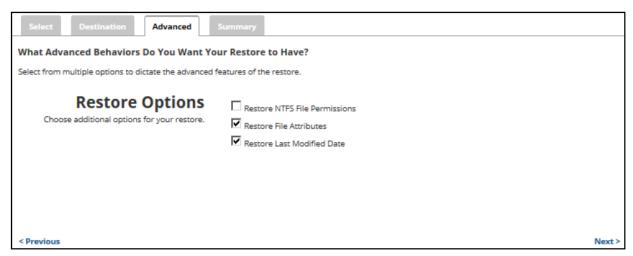

- 11. Optionally, select the following options to specify the advanced features of the restore:
  - Restore NTFS File Permissions
  - Restore File Attributes
  - Restore Last Modified Date
- 12. Click Next.

The Summary page is displayed.

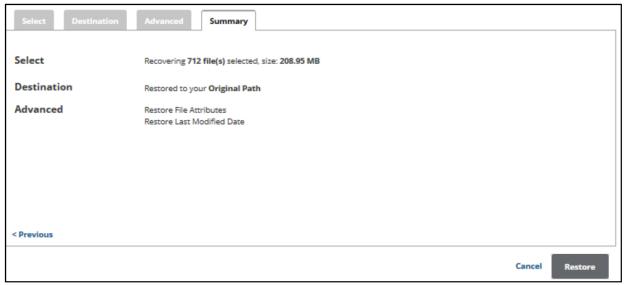

13. Verify your selections, and then click the **Restore** button.

The confirmation pop-up is displayed.

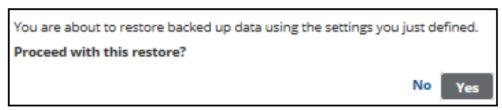

14. Click Yes.

The Restore Selections page is displayed with the status.

## Barracuda Intronis Backup

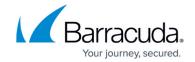

## **Figures**

- 1. Imaging restore 11.png
- 2. restore.png
- 3. Imaging\_restore\_13.png
- 4. Imaging\_restore\_30.png
- 5. arrow.png
- 6. Remove.png
- 7. ol select.png
- 8. ol destination.png
- 9. Imaging restore 31.png
- 10. Imaging\_restore\_32.png
- 11. Imaging\_restore\_33.png
- 12. Imaging\_restore\_34.png
- 13. Imaging\_restore\_35.png

<sup>©</sup> Barracuda Networks Inc., 2024 The information contained within this document is confidential and proprietary to Barracuda Networks Inc. No portion of this document may be copied, distributed, publicized or used for other than internal documentary purposes without the written consent of an official representative of Barracuda Networks Inc. All specifications are subject to change without notice. Barracuda Networks Inc. assumes no responsibility for any inaccuracies in this document. Barracuda Networks Inc. reserves the right to change, modify, transfer, or otherwise revise this publication without notice.